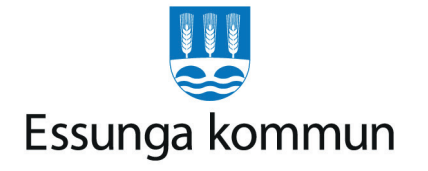

## **Kom igång med träningsappen ExorLive GO**

**Skanna qr-koden** med din mobil för att få åtkomst **1.**

> Sedan tryck **"Skapa användare"**

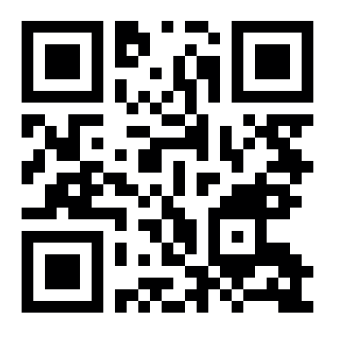

Tryck på **"Starta"** för att börja träningspasset **4.**

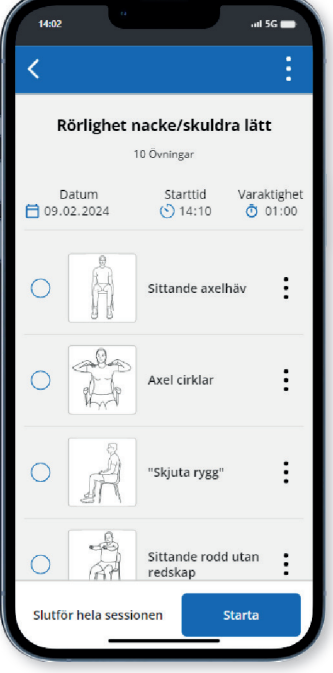

Ange din information och tryck på **"Start"**

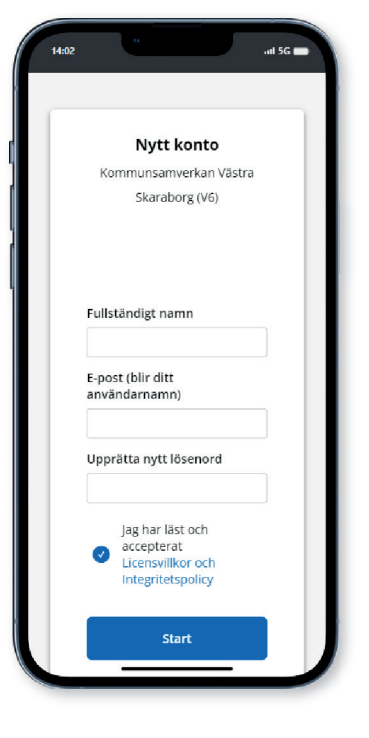

**5.**

Du tittar nu på en video av den första övningen. Tryck på **"Nästa"** för att gå vidare till nästa övning

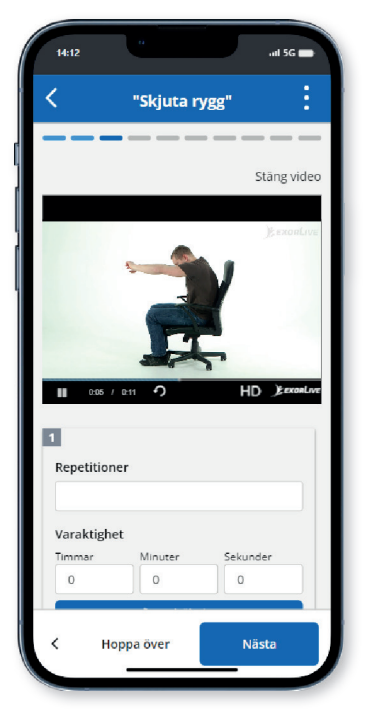

**7.** Ladda hem appen **ExorLive Go** i *App Store* eller *Google Play* så har du enkel åtkomst till appen

Tryck på **"Upptäck"** och sedan **"Välj träningsprogram" 2. 3.**

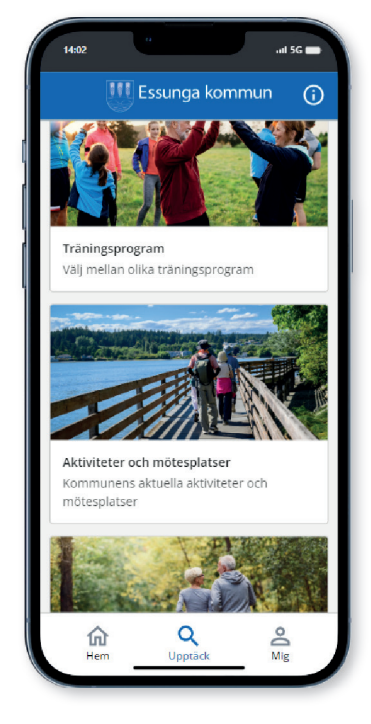

Efter träningen kan du ge feedback om hur det gick **6.**

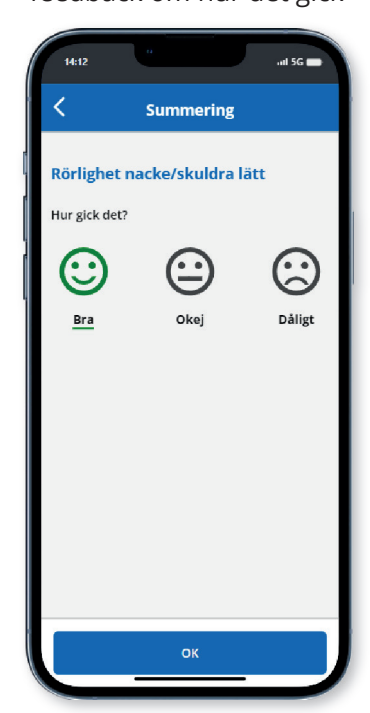

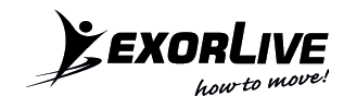